# **User manual AIRTOCHECK monitor**

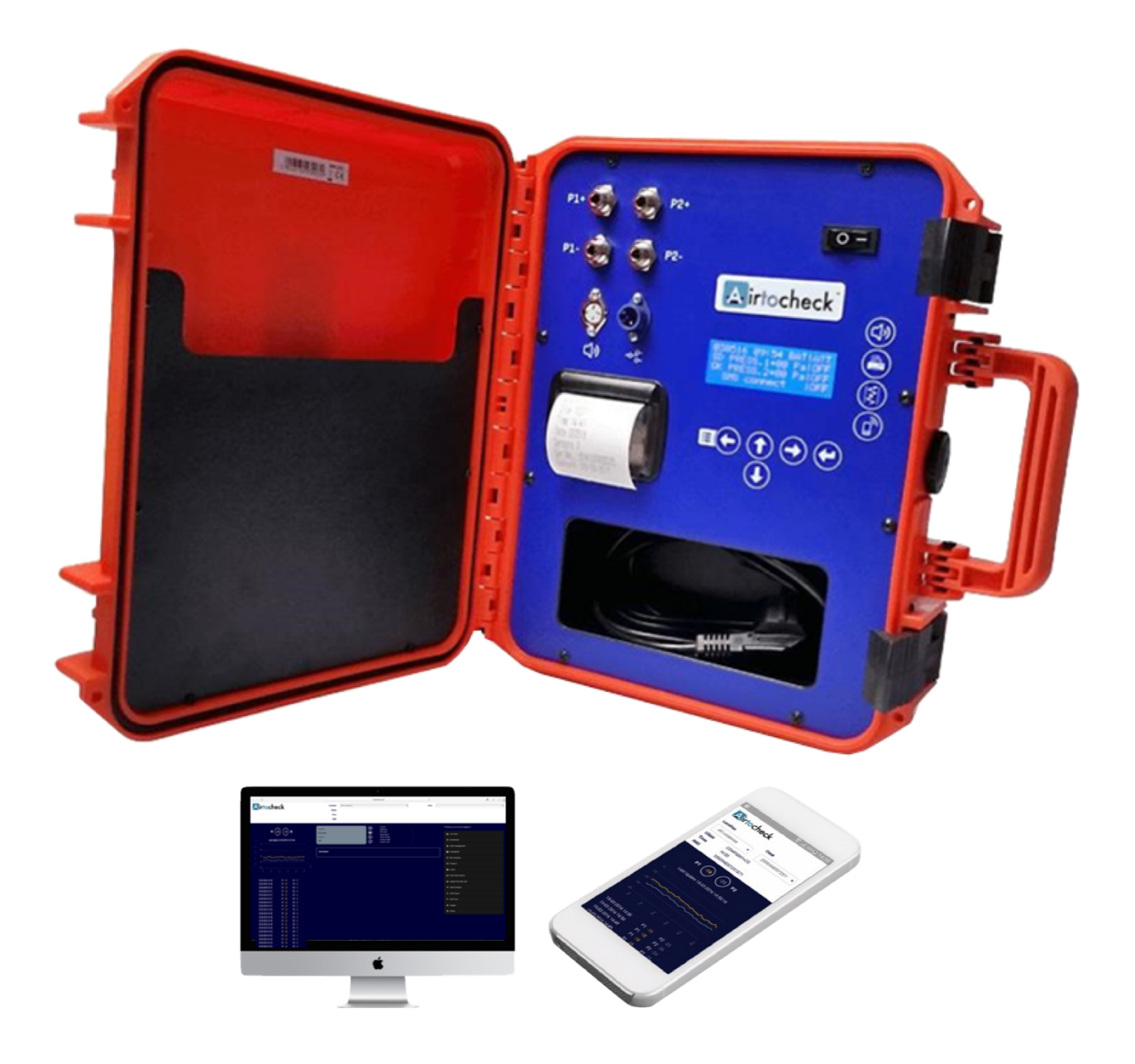

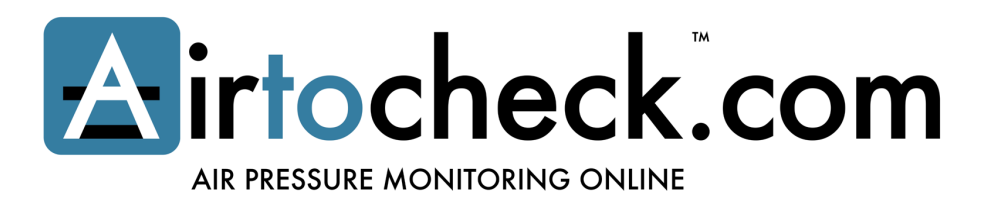

### **Table of Contents**

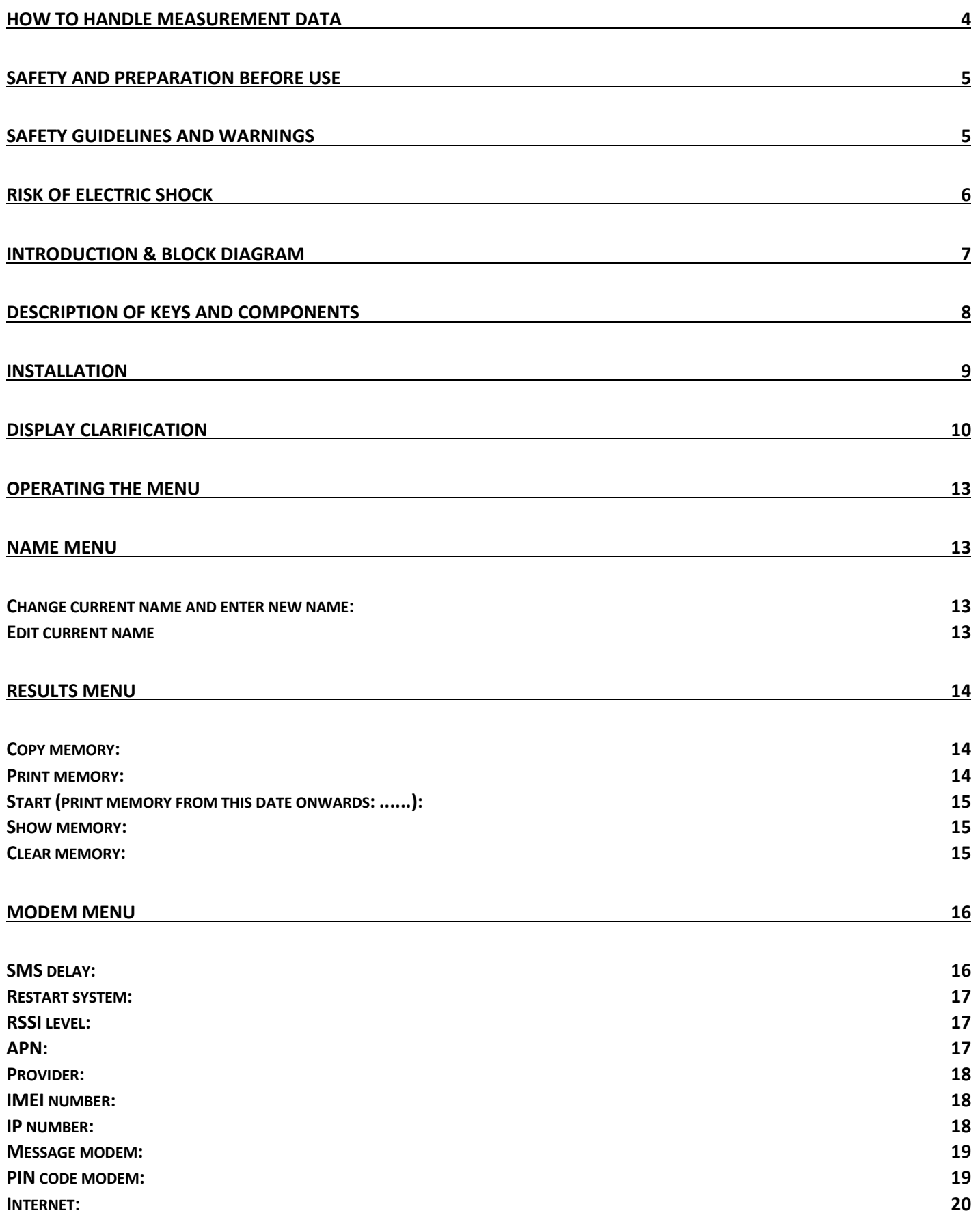

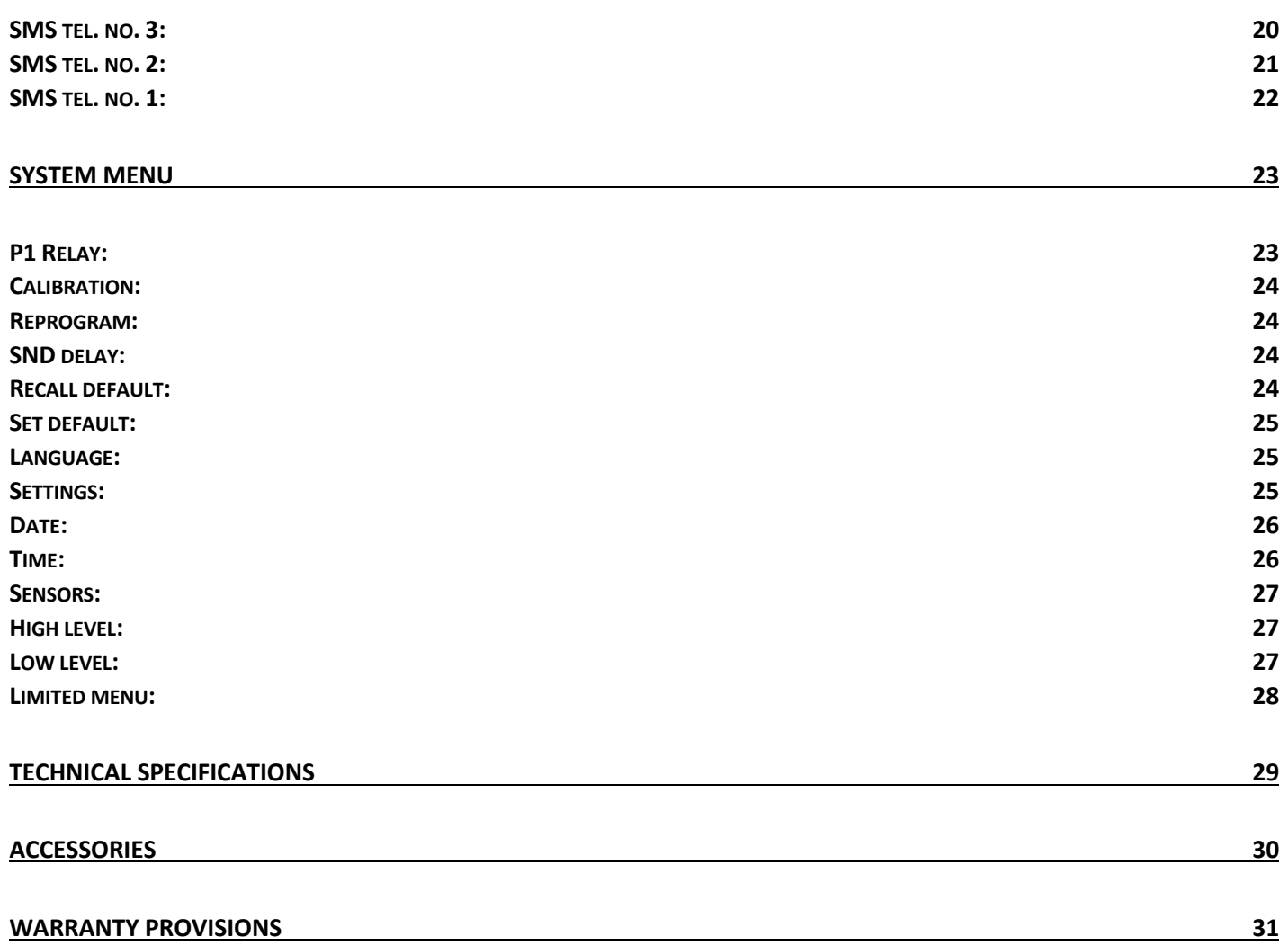

### **How to handle measurement data**

The monitor will start registering measurement data as soon as it is switched on. This data is stored in the monitor's internal memory. The internal memory has a 30-day capacity if both channels (P1- and P2-) are used, and a 60-day capacity if only P1- is used. The monitor offers various options for using the obtained measurement results.

#### **Option 1**:

You do **not** use the supplied SD card. The display will show the percentage of the internal memory that is currently in use. Before the internal memory is filled up completely (100%), you will need to copy your measurement data onto the SD card (Menu; RESULTS > Copy memory). Once the internal memory is full, the monitor is no longer able to store measurement data in this memory! As soon as you have copied the measurement data from the internal memory to the SD card and checked whether all measurement data has been copied properly, you can delete the internal memory without any data loss (see Menu; RESULTS > Clear memory).

#### **Option 2**:

You **do** use the supplied SD card. In that case, the monitor will automatically transfer the measurement data from the internal memory to the supplied SD card every 24 hours. As such, the internal memory will never get full and all of your measurement data is transferred to the supplied SD card in 24-hour chunks.

The display will show the indicator 'SD OK' when you switch it on, after which it will count down from 24 hours to 0 hours; once 0 is reached, the measurement data recorded in the last 24 hours will be transferred from the internal memory to the SD card.

If you want to transfer data to the SD card in the meantime, you can do so manually (see Menu; RESULTS > Copy memory). Always do so before copying measurement data to your PC, so that no measurement data is missing.

Install the Notepad++ program to be able to read out the SD card properly; see www.airtocheck.com > 'support'.

#### **Option 3**:

You always have the option of printing out measurement data using the printer in the monitor. You can do so right away while performing measurements as well as after the fact out of the monitor's memory.

#### **Web-based version:**

If you use a web-based version in combination with an SMS & Data subscription or a Data subscription, your measurement data will be submitted to the cloud immediately. You can then view the data in real time via the Airtocheck website or app. Please make sure to check regularly whether the Internet connection is still intact. If it is disconnected briefly (such as due to a malfunction), the monitor will supplement the missing data as soon as the Internet connection has been re-established (firmware version 230318 or higher).

**Please note!** To restore missing measurement details, the monitor must not be switched off in the meantime.

Once you are sure that all measurement values have been submitted by the monitor and received by your Airtocheck account, you are free to switch off the monitor without any data loss.

**Please note!** If you intend to use the monitor for longer stretches of time in a location without Internet access, such as in a basement, make sure you store the measurement data on an SD card or print it.

**Please note!** You are personally responsible for creating backups and managing all of your measurement data. Airtocheck cannot be held liable for any direct, indirect, or consequential damage resulting from your use of the product.

### **Safety and preparation before use**

### **! Carefully read the entire manual before using the Airtocheck monitor.**

Whenever the term 'monitor' is used in this manual, it refers specifically to the Airtocheck monitor including all of its accessories.

This manual was created to provide a single overview regarding the installation, operation and maintenance of the Airtocheck monitor and provide additional information on these aspects.

The Airtocheck monitor is fitted with a highly user-friendly menu and operating it is very safe, provided that the monitor is installed, operated and maintained in exact accordance with all safety instructions in this manual.

## **Safety guidelines and warnings**

- These safety guidelines must be strictly observed during all stages of the monitor's installation, operation and maintenance.
- Failure to observe all guidelines may lead to serious damage and bodily harm and is in violation of safety standards.
- If you have any doubts concerning safe use of the monitor, please contact your Airtocheck dealer.
- Always store this manual near the monitor. We recommend storing it in the monitor's cover.
- The end user is responsible for safe operation of the monitor. They must check the installation and the measurement and alarm settings, as well as the Airtocheck website and the submission and reception of measurement data by the Airtocheck monitor.
- The end user is responsible in the event that a defect to Airtocheck equipment results in a dangerous situation.

### **Risk of electric shock**

#### **! Electric shock is the most common risk when operating electric equipment.**

- Dangerous voltages may lead to bodily harm or death.
- Opening the casing is strictly forbidden.
- Always use the monitor in a horizontal position.
- Always place the monitor on a stable, level surface and prevent external influences such as liquids and/or other objects.
- Unauthorised changes to the monitor may lead to fire and/or electric shocks and/or other hazards. Such changes will cause all warranty claims to immediately lapse.
- You are not permitted to change out parts and/or make changes to the monitor. Such changes will cause all warranty claims to immediately lapse.
- The monitor is shipped with a three-core earthed cable. Only ever use this accompanying cable. The metal parts of the monitor must be connected to the earth connection to prevent electric shocks. Always use a system with such an earth connection.
- If you have any doubts whether your system meets the requirements including in terms of your earth switch, which needs to be checked regularly to prevent electric shocks – please contact an electrician.
- The use of accessories not recommended by Airtocheck is not permitted.
- First connect the cable to the monitor before plugging the power supply into the wall socket. When disconnecting the monitor, first remove the plug from the wall socket before you disconnect the cable from the monitor (if desired).
- To limit the risk of fire and electrocution, never expose this product to rain or moisture, and prevent the spilling of liquids on the monitor.
- Inserting objects into any of the openings is expressly forbidden; this may result in short circuiting, fire or electric shock.

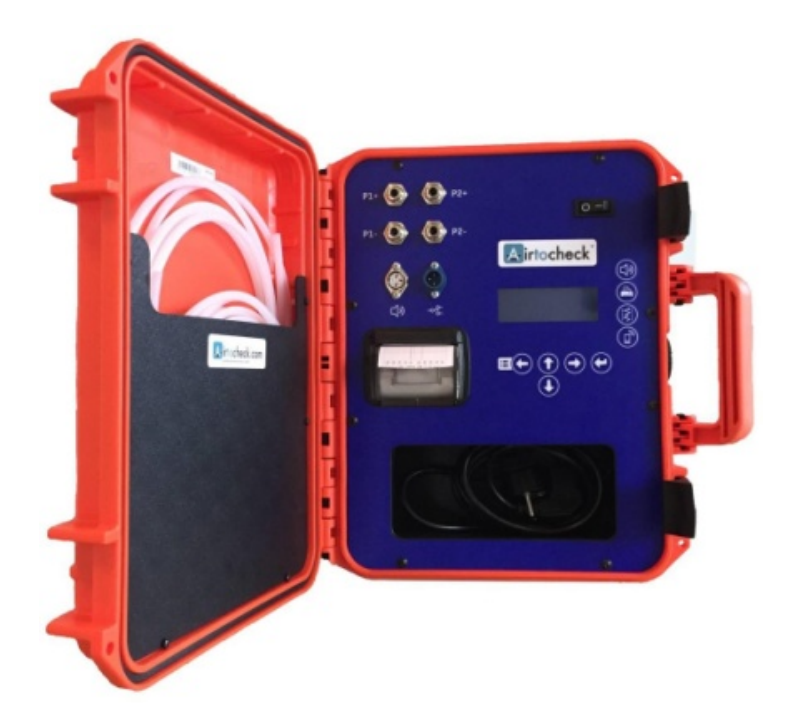

Airtocheck offers the latest technology available for measuring negative pressure. You can opt for the web-based/SMS version, the web-based version, or the SMS version of the Airtocheck monitor. If you choose the web-based model, you will be able to read negative pressure values in real time via the app or website and generate measurement reports (for more information, please go to www.airtocheck.com).

The sensors used result in very stable and exact measurements.

The supplied case offers the necessary protection for the Airtocheck monitor.

The menu is easily accessible using the symbol keys and the menu key.

If desired, you can print the results of your measurements using the built-in thermal printer.

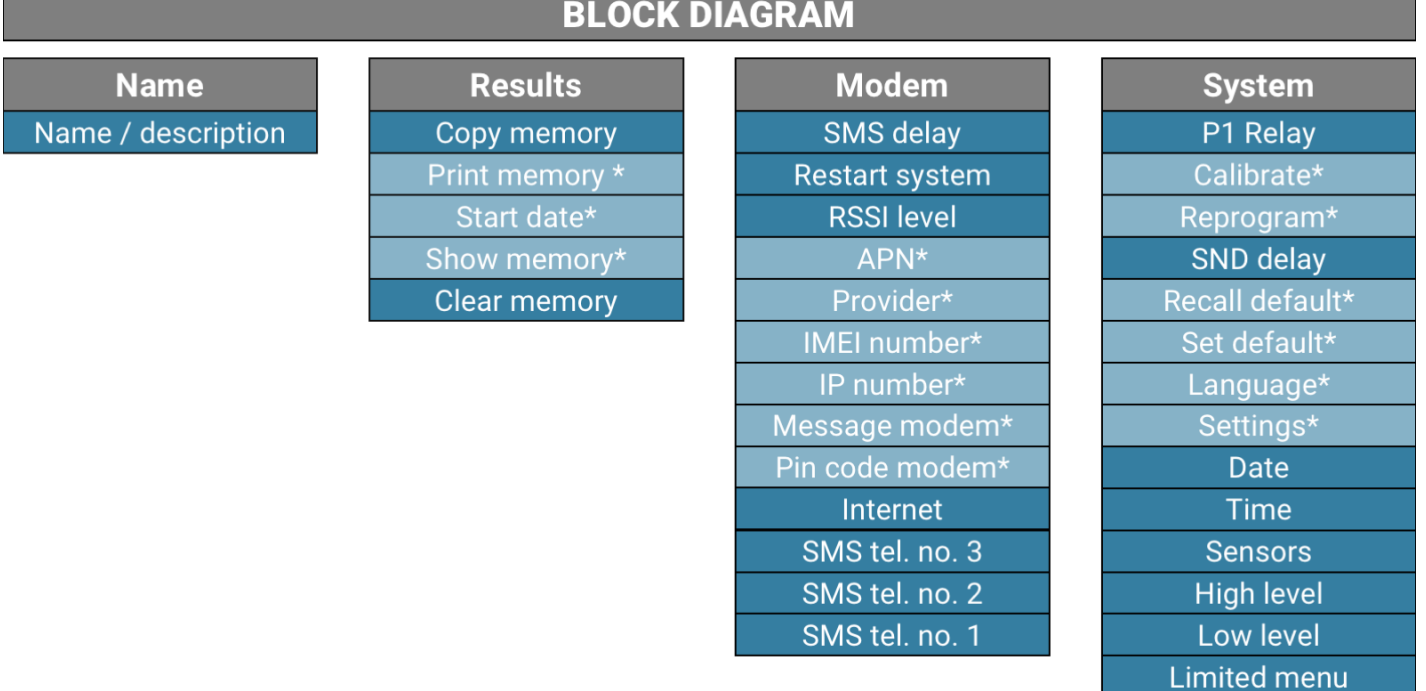

\* Only visible if the 'Limited menu' option is turned off.

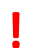

**! Carefully read the entire manual before using the Airtocheck monitor.**

## **Description of keys and components**

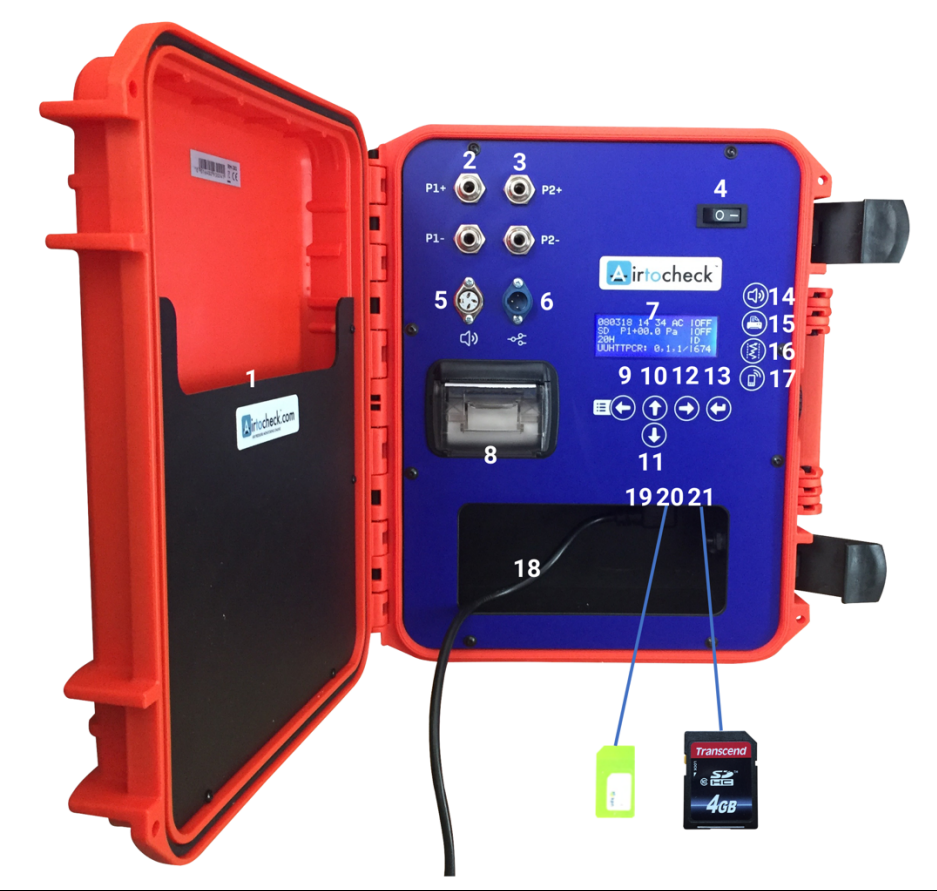

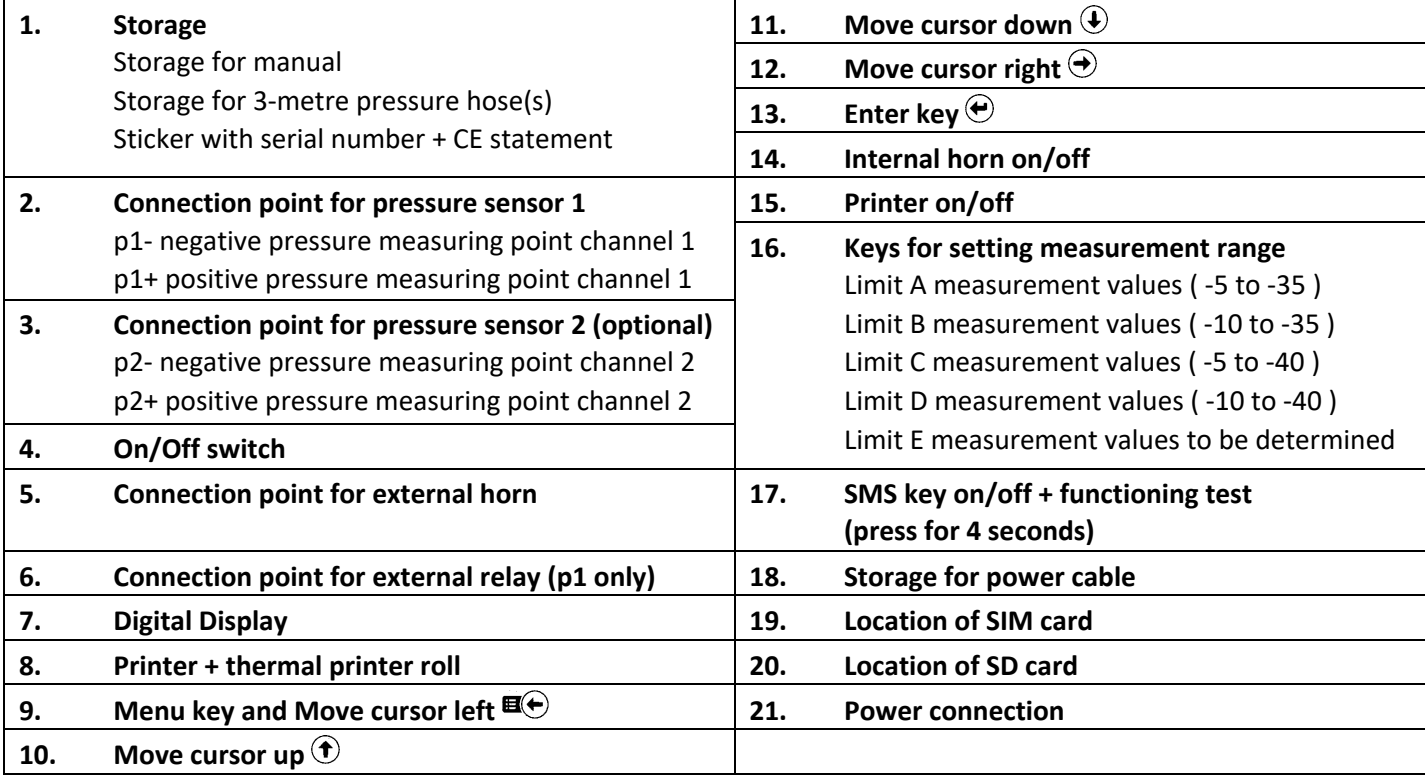

### **! Before using the monitor, check to make sure the monitor is not damaged in any way. Open any packaging with care and do not use any sharp implements that might damage the monitor. In case of doubt, please contact Airtocheck.**

The monitor is shipped including:

- **Manual**
- Power cable
- 3-metre pressure hose(s)
- SD card (only ever use the supplied SD card)
- Printer roll
- SIM card (only for the web-based version)

**! The Airtocheck monitor must only ever be used outside the contaminated area.**

### **Installation**

- Determine the correct location (near a wall socket and near the area to be measured).
- If applicable, check the web-based settings.
- We recommend that you do not place the monitor near windows, fans/heaters or in similar circumstances that may cause pressure variations.
- Connect the pressure hose to measuring point p1- (if using 1 containment).

Please note! If you press the hose in too far, it may get stuck. When removing the hose, continually press the upper ring, but bear in mind that if you press to hard, the hose and/or monitor may get damaged. Only ever use the originally supplied hose(s). When measuring a second containment, connect the second pressure hose to p2- (channel p2- is optional).

**Please note!** Switch on the second channel by activating Sensor 2 (see Menu; RESULTS > Sensor) and check whether the measurement data from *both* channels is being shown on the display.

- Connect the power cable to the monitor (21) (check the cable for any breakage and/or damage).
- Connect the monitor to the mains voltage.
- Install a thermal registration roll in the printer (8).

**Please note!** Install the printer roll properly so that it will turn in the right direction  $\Box$ <sup>0</sup>.

- If desired, install an SD card  $(20)$  only ever use the card supplied with your monitor.
- Press the on/off switch (4). The startup process will take around 60 seconds.
- Check access (for the Internet version, the strength of the RSSI signal must be at least >10).
- Check whether the measurement data is being received by your Airtocheck account.
- The system is now ready to be used.

#### **Connecting the hose (P1/P2) Disconnecting the hose**

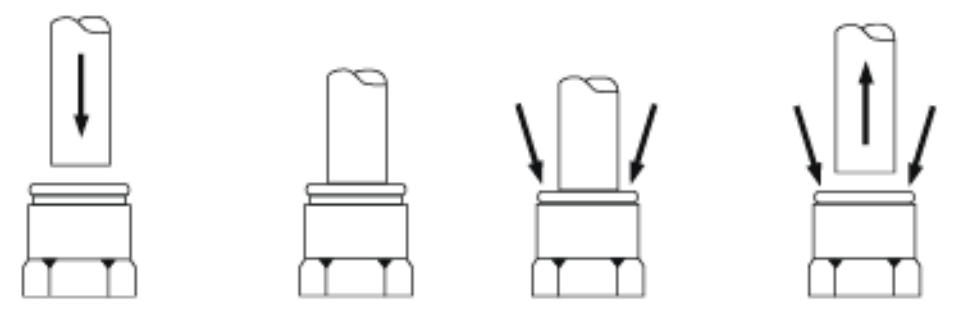

### **Display clarification**

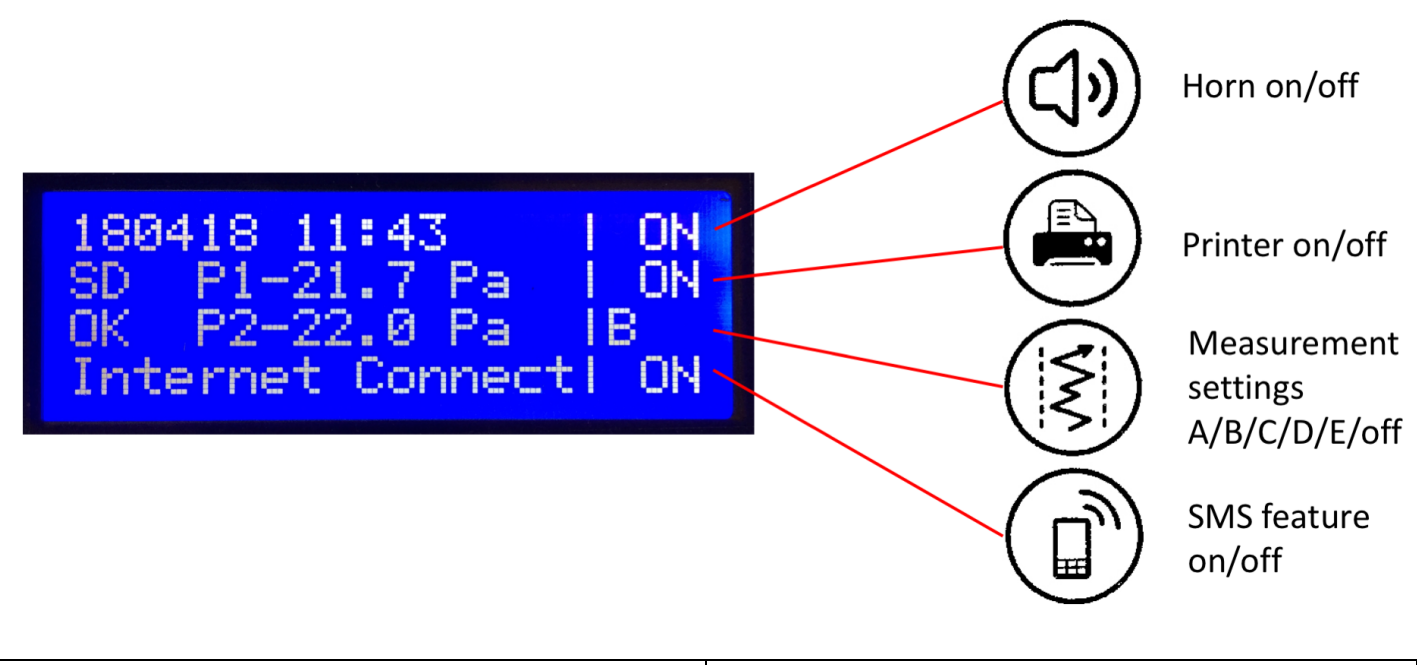

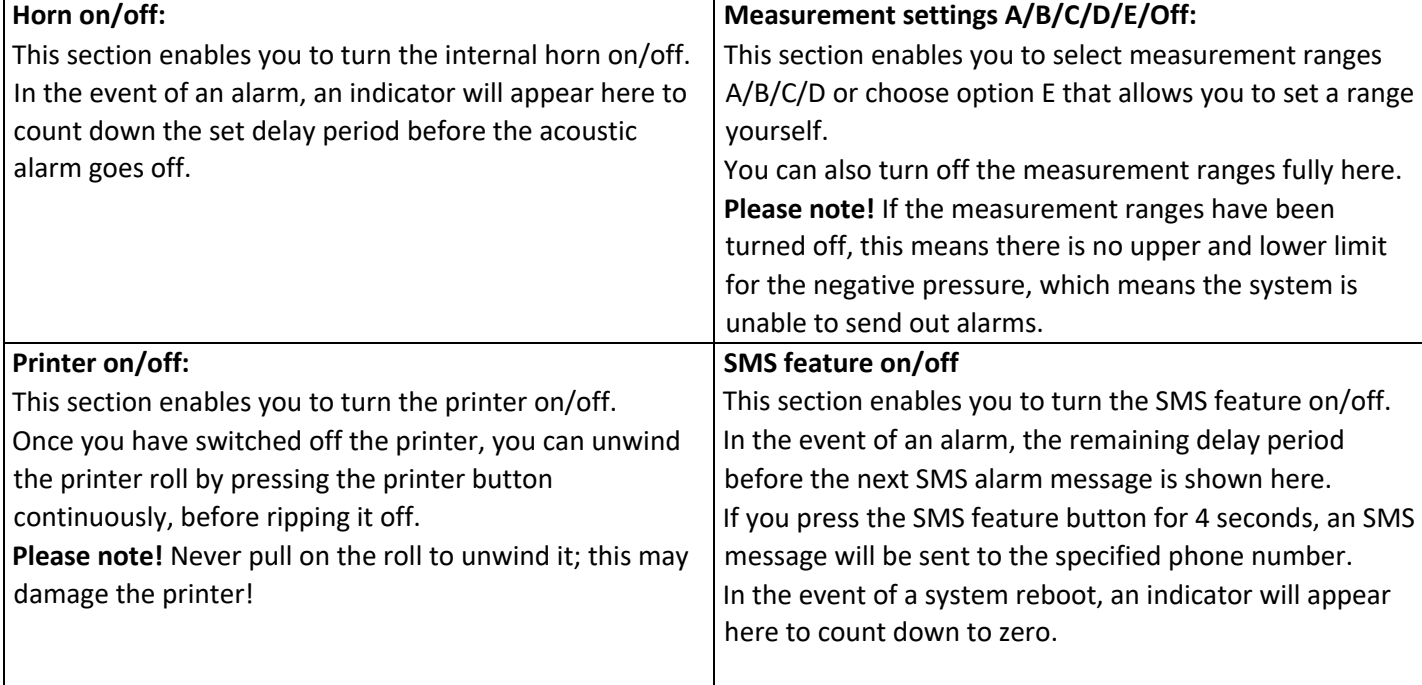

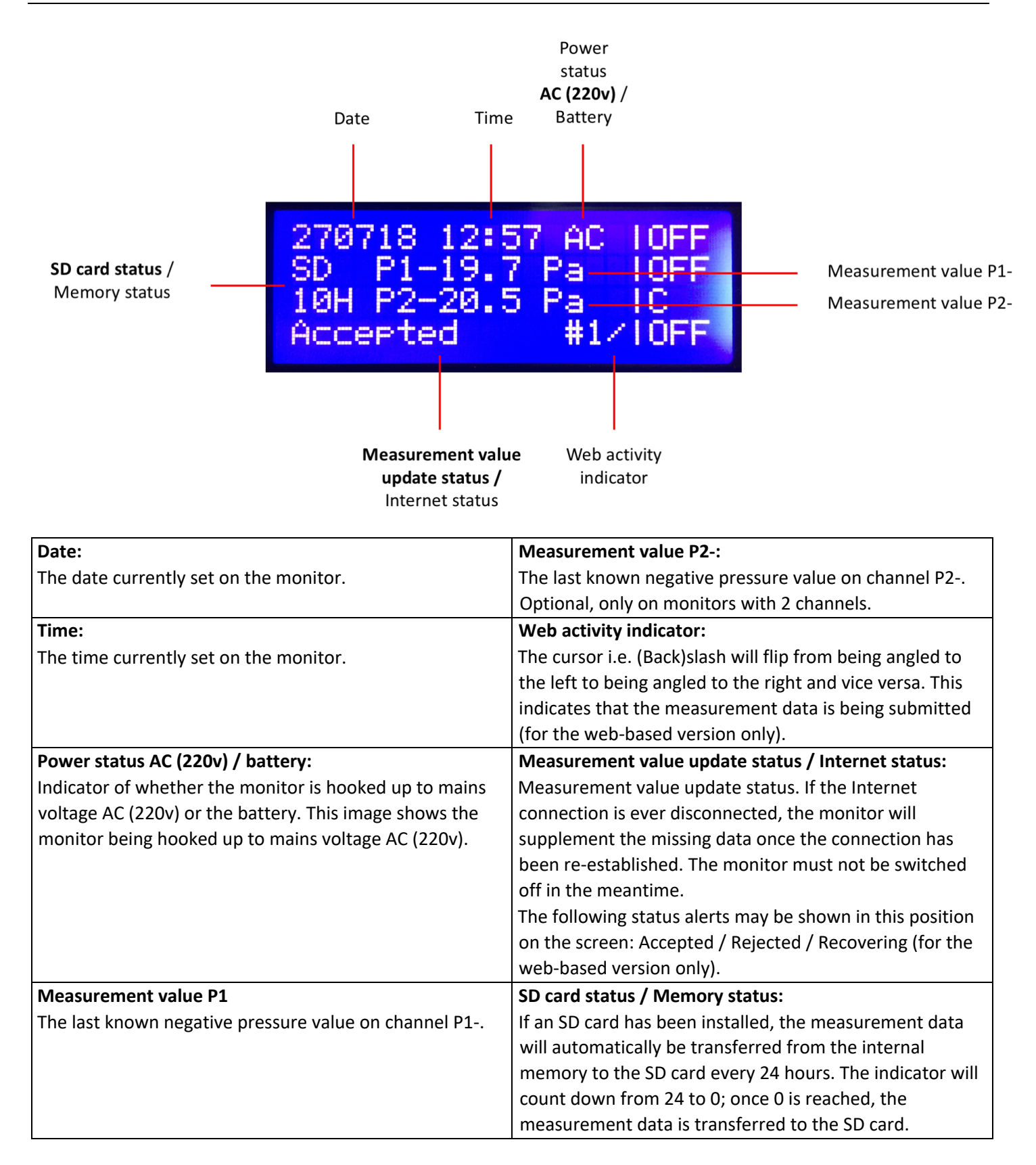

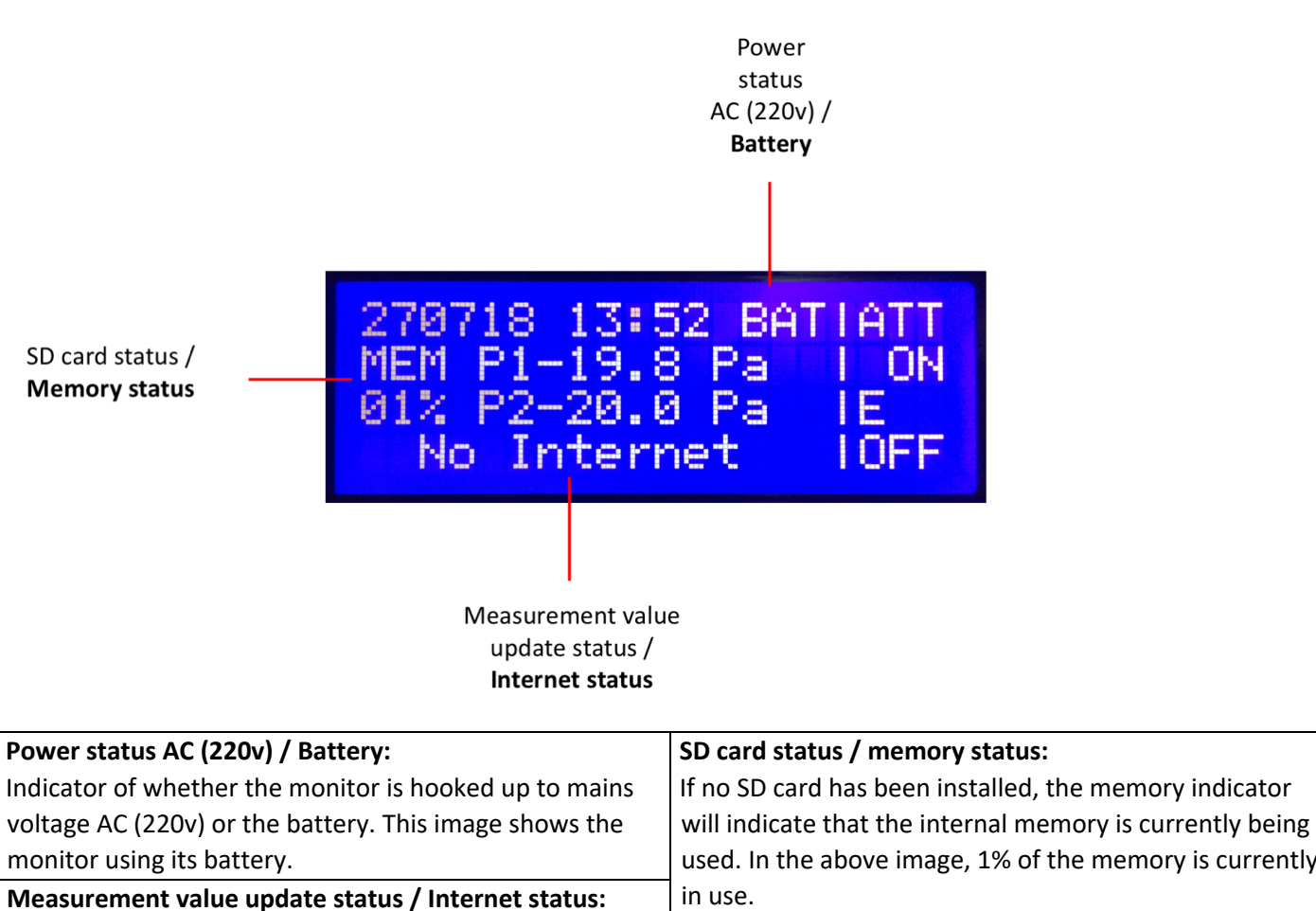

If the Internet connection is lost, this will be shown in the display (only for the web-based version).

used. In the above image, 1% of the memory is currently

### **Operating the menu**

The menu consists of the following sub menus:

#### **NAME / RESULTS / MODEM / SYSTEM**

In the 'NAME' menu, you can edit the monitor's name.

In the 'RESULTS' menu, you can view, copy, print and delete measurement data.

In the 'MODEM' menu, you can edit your Internet connection and SMS feature settings.

In the 'SYSTEM' menu, you can edit the monitor's other settings, such as language, date, time, sensors, and negative pressure limits (measurement range E).

**Please note!** While you are navigating the menu, the monitor will not perform or record any measurements; in short, make sure all settings are correct before you start measuring negative pressure. If the menu has been activated but no action is undertaken, the monitor will return to its home screen automatically after about 2.5 minutes.

### **NAME menu**

You can use this text field to enter a location or a project number or a name/description, for instance. (On the Airtocheck website, you can use the 'Cases' option to immediately request the measurement data for your given location, project number or name/description.)

#### **Change current name and enter new name:**

- 1. Press the Menu key 9  $\mathbf{E}(\cdot)$  to open the menu.
- 2. Press the Enter key 13  $\Theta$  to open the NAME menu. (The blinking cursor is now positioned on the first line.)
- 3. Press key 11 $\Theta$ .
- 4. Press key  $11 \bigoplus 3$  times.
- 5. Press key 12  $\Theta$  until the cursor reaches ''.
- 6. Press the Enter key 13  $\Theta$ ; all text will now be removed.
- 7. Use keys 9  $\mathbb{E}\bigoplus$ -10  $\bigoplus$ -11  $\bigoplus$ -12  $\bigoplus$  to go to the right letter or number and press the Enter key 13  $\bigoplus$  to select the desired letter or number. Repeat the procedure until you have entered the desired name/project number.
- 8. Press key 10  $\odot$  until the cursor is positioned behind the name.
- 9. Press the Enter key 13  $\bigoplus$  to save the name.
- 10. Press the Menu key 9  $\mathbb{E}(\cdot)$  to return to the home screen.

#### **Edit current name**

- 1. Press the Menu key 9  $\mathbf{E} \bigoplus$  to open the menu.
- 2. Press the Enter key 13  $\Theta$  to open the NAME menu. (The blinking cursor is now positioned on the first line.)
- 3. Press key 11 $\Theta$ .
- 4. Press key 12  $\odot$  until the cursor is positioned over the letter or number you want to edit.
- 5. Use keys 9  $\mathbb{E}\oplus$ -10  $\oplus$ -11  $\oplus$ -12  $\oplus$  to go to the right letter or number and press the Enter key 13 $\oplus$  to select the desired letter or number. Repeat the procedure until you have entered the desired name/project number.
- 6. Press key 10  $\bullet$  until you return to the line with the name on it. Repeat steps 5 and 6 until you have entered the desired name.
- 7. Press key 10  $\circled{1}$  (and key 12  $\circled{2}$  if needed) until the cursor is positioned behind the name.
- 8. Press the Enter key 13  $\bigoplus$  to save the name.
- 9. Press the Menu key 9  $\mathbf{E}(\mathbf{\Theta})$  to return to the home screen.

### **RESULTS menu**

This menu allows you to view, copy, print and delete measurement data.

- Copy memory
- Print memory\*
- Start date........\*
- Show memory\*
- Clear memory

**Please note!** All features marked \* are only available if the 'Limited menu' feature has been turned off.

**Please note!** As soon as the memory is full, the monitor will no longer be able to save measurement data in its internal memory.

#### **Copy memory:**

Copying the monitor's internal memory to the SD card. (Only ever use the supplied SD card.)

- 1. Press the Menu key 9  $\mathbb{E}(\rightarrow)$  to open the menu.
- 2. Press key 12  $\bigcirc$  to select the RESULTS menu.
- 3. Press the Enter key 13  $\Theta$  to open the RESULTS menu.
- 4. Press the Enter key 13  $\Theta$  ('Copy memory?'); the measurement data in the memory will now be copied to the SD card. Wait until the copying process is complete and the 'Do not interrupt' alert has disappeared.
- 5. Press the Menu key 9  $\mathbf{E} \bigodot$  3 times to return to the home screen.

#### **Make sure that you have carefully read the instructions on 'How to handle measurement data' on page 4!**

To copy the measurement data to your PC, remove the SD card from the monitor (see page 8, no. 21) for the SD card's location) and install the card in your PC or laptop. You will now be able to copy the files containing the measurement data. Afterwards, return the SD card to the monitor in the proper manner.

**Please note!** You cannot create new folders or add other files to the SD card.

#### **Print memory:**

Printing the monitor's entire memory.

**Please note!** This feature is only available if the 'Limited menu' feature has been turned off. For this feature, the printer must be turned off (key 15).

- 1. Press the Menu key 9  $\mathbf{E}(\cdot)$  to open the menu.
- 2. Press key 12  $\odot$  to select the RESULTS menu.
- 3. Press the Enter key 13  $\bigoplus$  to open the RESULTS menu.
- 4. Press key 11  $\bigoplus$  until the 'Print memory?' option is shown.
- 5. Press the Enter key 13  $\Theta$ ; the entire memory will now be printed and the monitor will return to its home screen.

#### **Start (print memory from this date onwards: ......):**

Printing the memory from a certain starting date and time onwards.

**Please note!** This feature is only available if the 'Limited menu' feature has been turned off. For this feature, the printer must be turned off (key 15).

- 1. Press the Menu key 9  $\mathbf{E}(\cdot)$  to open the menu.
- 2. Press key 12  $\odot$  to select the RESULTS menu.
- 3. Press the Enter key 13  $\Theta$  to open the RESULTS menu.
- 4. Press key 11  $\bigcirc$  until the 'Start date h ' option is shown.
- 5. Press the Enter key 13  $\Theta$ .
- 6. Press keys 10  $\odot$  and/or 11  $\odot$  to enter the desired date (day).
- 7. Press the Enter key 13  $\Theta$ .
- 8. Press keys 10  $\textcircled{1}$  and/or 11  $\textcircled{1}$  to enter the desired date (month).
- 9. Press the Enter key 13  $\Theta$ .
- 10. Press keys 10  $\textcircled{1}$  and/or 11  $\textcircled{1}$  to enter the desired time.
- 11. Press the Enter key 13  $\bigoplus$  2 times to confirm your selection.
- 12. Press the Menu key 9  $\mathbb{E}(\Theta)$  to return to the RESULTS menu.
- 13. Press key 10 $\circledast$
- 14. Press the Enter key 13  $\Theta$ ; the entire memory will now be printed from the starting date and time you have just selected onwards, and the monitor will return to its home screen.

#### **Show memory:**

Viewing the registered measurement values on the screen.

**Please note!** This feature is only available if the 'Limited menu' feature has been turned off.

- 1. Press the Menu key 9  $\mathbb{E}(\mathbf{\Theta})$  to open the menu.
- 2. Press key 12  $\odot$  to select the RESULTS menu.
- 3. Press the Enter key 13  $\Theta$  to open the RESULTS menu.
- 4. Press key 11  $\bigoplus$  until the 'Show memory?' option is shown.
- 5. Press the Enter key 13  $\Theta$ .
- 6. Press keys 10  $\odot$  and/or 11  $\odot$  to flip through the measurement values.
- 7. Press the Menu key 9  $\mathbb{F}\left( \Theta \right)$  3 times to return to the home screen.

#### **Clear memory:**

Clearing the monitor's internal memory.

#### **Make sure that you have carefully read the instructions on 'How to handle measurement data' on page 4!**

- 1. Press the Menu key  $\mathbf{E} \oplus \mathbf{E}$  to open the menu.
- 2. Press key 12  $\odot$  to select the RESULTS menu.
- 3. Press the Enter key 13  $\bigoplus$  to open the RESULTS menu.
- 4. Press key 11  $\bigoplus$  until the 'Clear memory?' option is shown.
- 5. Press the Enter key 13  $\bigoplus$  to clear the memory.
- 6. Press the Enter key 13  $\bigoplus$  again to confirm your choice.
- 7. Press the Menu key 9  $\mathbf{E} \bigodot$  3 times to return to the home screen.

### **MODEM menu**

This menu allows you to edit the Internet connection and SMS feature settings.

- SMS delay
- Restart system
- RSSI level
- APN\*
- Provider\*
- IMEI number\*
- IP number\*
- Message modem \*
- **Internet**
- PIN code modem \*
- SMS tel. no. 3
- SMS tel. no. 2
- SMS tel. no. 1

**Please note!** All features marked \* are only available if the 'Limited menu' feature has been turned off.

#### **SMS delay:**

Option of sending an alarm message via SMS after a set delay period. Alarm messages will be sent if something is wrong with the printer, if the measurement values exceed the set limits, if there is a power outage causing the monitor to switch to its battery (and when it switches back to the mains current afterwards) and once the monitor's memory is full.

Alarm messages are submitted once the set delay time has passed. A total of five SMS messages are sent for each alarm. The first message is sent once the delay time has passed, and the four subsequent messages are each sent after another 15 minutes have passed.

- 1. Press the Menu key 9  $\mathbb{E}(\Theta)$  to open the menu.
- 2. Press key 12  $\odot$  2 times to select the MODEM menu.
- 3. Press the Enter key 13  $\bigoplus$  to open the MODEM menu.
- 4. Press the Enter key 13  $\Theta$  to open 'SMS Delay \_\_\_\_Sec.'.
- 5. Press keys 10  $\circled{1}$  and/or 11  $\circled{1}$  to set the desired delay time. (The delay time can be set in 10-second increments, ranging from 10 to 900 seconds).
- 6. Press the Enter key 13  $\Theta$  to confirm the delay time.
- 7. Press the Menu key 9  $\mathbb{F}(\rightarrow)$  2 times to return to the home screen.

#### **Restart system:**

The monitor will automatically indicate when a restart is required, such as if the Internet and/or APN features have been edited. If the monitor is having trouble connecting to the Internet, rebooting the system can sometimes help.

- 1. Press the Menu key 9  $\mathbf{E}(\cdot)$  to open the menu.
- 2. Press key 12  $\Theta$  2 times to select the MODEM menu.
- 3. Press the Enter key 13  $\bigoplus$  to open the MODEM menu.
- 4. Press key 11  $\bigcirc$  until the 'Restart system' option is shown.
- 5. Press the Enter key 13  $\Theta$ ; the monitor will now reboot. A countdown will appear in the bottom right section of the screen and counts down to '0'. Wait until the monitor returns to its home screen and the countdown has been completed.

#### **RSSI level:**

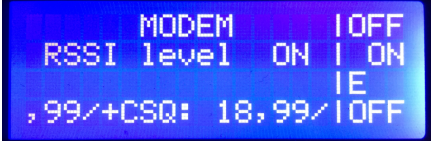

Image: Displayed signal strength of 18,99 (minimum required value >10)

Signal strength: when installing web-based monitors, always check the signal strength! If the signal strength is too low (<10), this may lead to issues with data submission.

- 1. Press the Menu key 9  $\mathbb{E}(\cdot)$  to open the menu.
- 2. Press key 12  $\odot$  2 times to select the MODEM menu.
- 3. Press the Enter key 13  $\bigoplus$  to open the MODEM menu.
- 4. Press key 11  $\bigcirc$  until the 'RSSI level' option is shown.
- 5. Press the Enter key 13  $\Theta$ .
- 6. Press keys 10  $\odot$  or 11  $\odot$  to switch the feature ON. The display's status line will show the current signal strength, as shown in the image above.
- 7. Press the Menu key 9  $\mathbf{E} \bigodot 3$  times to return to the home screen.

#### **APN:**

Option to select KPN, M2M or APN 3.

**Please note!** This feature is only available if the 'Limited menu' feature has been turned off and is intended for Airtocheck service staff. APN must always be set to 3.

- 1. Press the Menu key 9  $\mathbb{E}(\mathbf{\Theta})$  to open the menu.
- 2. Press key 12  $\odot$  2 times to select the MODEM menu.
- 3. Press the Enter key 13  $\Theta$  to open the MODEM menu.
- 4. Press key 11  $\bigcirc$  until the 'APN=' option is shown.
- 5. Press the Enter key 13  $\Theta$ .
- 6. Press key 11  $\odot$  to select (APN) 3.
- 7. Press the Enter key 13  $\Theta$ .
- 8. Press key 10  $\odot$  2 times to select 'Restart system',
- 9. Press the Enter key 13  $\Theta$ ; the monitor will now reboot. A countdown will appear in the bottom right section of the screen and counts down to '0'. Wait until the monitor returns to its home screen and the countdown has been completed.

#### **Provider:**

Displays the name of the Provider for the Internet and/or SMS feature (only for SMS/web-based version).

**Please note!** This feature is only available if the 'Limited menu' feature has been turned off and is intended for Airtocheck service staff.

- 1. Press the Menu key 9  $\mathbb{E}(\Theta)$  to open the menu.
- 2. Press key 12  $\odot$  2 times to select the MODEM menu.
- 3. Press the Enter key 13  $\Theta$  to open the MODEM menu.
- 4. Press key 11  $\bigcirc$  until the 'Provider' option is shown.
- 5. Press the Enter key 13  $\bigodot$ : the provider's name will now be shown.
- 6. Press the Menu key 9  $\mathbb{F}\left( \Theta \right)$  3 times to return to the home screen.

#### **IMEI number:**

Displays the modem's IMEI number on the monitor (only for SMS/web-based version).

**Please note!** This feature is only available if the 'Limited menu' feature has been turned off and is intended for Airtocheck service staff.

- 1. Press the Menu key 9  $\mathbb{E}(\mathbf{\Theta})$  to open the menu.
- 2. Press key 12  $\odot$  2 times to select the MODEM menu.
- 3. Press the Enter key 13  $\bigoplus$  to open the MODEM menu.
- 4. Press key 11  $\bigoplus$  until the 'IMEI number' option is shown.
- 5. Press the Enter key 13  $\Theta$ ; the IMEI number will now be shown.
- 6. Press the Menu key 9  $\mathbf{E} \odot$  3 times to return to the home screen.

#### **IP number:**

Displays the modem's IP number on the monitor (only for web-based version).

- **Please note!** This feature is only available if the 'Limited menu' feature has been turned off and is intended for Airtocheck service staff.
	- 1. Press the Menu key 9  $\mathbf{E}(\mathbf{\Theta})$  to open the menu.
	- 2. Press key 12  $\odot$  2 times to select the MODEM menu.
	- 3. Press the Enter key 13  $\bigoplus$  to open the MODEM menu.
	- 4. Press key 11  $\bigcirc$  until the 'IP number' option is shown.
	- 5. Press the Enter key 13  $\Theta$ ; the IP number will now be shown.
	- 6. Press the Menu key 9  $\mathbf{E} \bigodot$  3 times to return to the home screen.

#### **Message modem:**

Displays the modem message in order for you to check its functioning.

**Please note!** This feature is only available if the 'Limited menu' feature has been turned off and is intended for Airtocheck service staff.

- 1. Press the Menu key 9  $\mathbb{E}(\cdot)$  to open the menu.
- 2. Press key 12  $\odot$  2 times to select the MODEM menu.
- 3. Press the Enter key 13  $\bigoplus$  to open the MODEM menu.
- 4. Press key 11  $\bigoplus$  until the 'Message modem' option is shown.
- 5. Press the Enter key 13  $\Theta$ ; the modem message will now be shown.
- 6. Press the Menu key 9  $\mathbb{E}(\Theta)$  imes to return to the home screen.

#### **PIN code modem:**

Option of adding a PIN code to the SIM card.

**Please note!** This feature is only available if the 'Limited menu' feature has been turned off.

- 1. Press the Menu key 9  $\mathbb{E}(\cdot)$  to open the menu.
- 2. Press key 12  $\odot$  2 times to select the MODEM menu.
- 3. Press the Enter key 13  $\bigoplus$  to open the MODEM menu.
- 4. Press key 11  $\bigoplus$  until the 'PIN code modem' option is shown.
- 5. Press the Enter key 13  $\bigodot$  3 times.
- 6. Press key 11 $\overline{4}$ .
- 7. Press key 12  $\Theta$  until the cursor is positioned over 'DEL'. (If no PIN has been added yet, you can skip this step and the next step).
- 8. Press the Enter key 13 $\Theta$ ; all digits will now be removed.
- 9. Press keys 9  $\mathbf{E}\odot$ , 10 and/or 12  $\odot$  to move to the right digit and press the Enter key 13  $\odot$  to select the desired digit. Repeat this procedure until you have entered the desired code.
- 10. Press key 10  $\odot$  until the cursor is positioned behind the PIN code.
- 11. Press the Enter key 13  $\Theta$ .
- 12. Press the Enter key 13  $\bigoplus$  again to confirm your choice.
- 13. Press the Menu key 9  $\mathbf{E}\Theta$  to return to the home screen. A countdown will appear in the bottom right section of the screen and counts down to '0'. Wait until the monitor returns to its home screen and the countdown has been completed.

#### **Internet:**

Option of turning the Internet access on/off.

**Please note!** For the web-based version, this feature must be set to 'ON'; for the non-web-based versions, it must be set to 'OFF'.

- 1. Press the Menu key  $9 \mathbf{E} \oplus$  to open the menu.
- 2. Press key 12  $\odot$  2 times to select the MODEM menu.
- 3. Press the Enter key 13  $\bigoplus$  to open the MODEM menu.
- 4. Press key 11  $\bigcirc$  until the 'Internet' option is shown.
- 5. Press the Enter key 13  $\Theta$ .
- 6. Press keys 10  $\textcircled{1}$  or 11  $\textcircled{1}$  to select either 'ON' or 'OFF'.
- 7. Press the Enter key 13  $\Theta$ .
- 8. Press key 10  $\odot$  7 times to select 'Restart system'.
- 9. Press the Enter key 13  $\Theta$ ; the monitor will now reboot. A countdown will appear in the bottom right section of the screen and counts down to '0'. Wait until the monitor returns to its home screen and the countdown has been completed.

#### **SMS tel. no. 3:**

Option to have all SMS alarm messages sent to 3 different phone numbers.

**Please note!** A SIM card and SMS or SMS & Data subscription is required for this feature! Always use international notation to enter phone numbers, i.e. +44 78 1234567

#### **Entering a phone number:**

- 1. Press the Menu key 9  $\mathbf{E}(\mathbf{\Theta})$  to open the menu.
- 2. Press key 12  $\odot$  2 times to select the MODEM menu.
- 3. Press the Enter key 13  $\bigoplus$  to open the MODEM menu.
- 4. Press key 11  $\bigcirc$  until the 'SMS tel. no. 3' option is shown.
- 5. Press the Enter key 13  $\Theta$  3 times.
- 6. Press key 11 $\overline{1}$ .
- 7. Press key 12  $\bigcirc$  until the cursor is positioned over 'DEL'. (If no phone number has been added yet, you can skip this step and the next step).
- 8. Press the Enter key 13  $\Theta$ ; all digits will now be removed.
- 9. Press keys 9  $\mathbf{E}\odot$ , 10 and/or 12  $\odot$  to move to the right digit and press the Enter key 13  $\odot$  to select the desired digit. Repeat this procedure until you have entered the desired phone number.
- 10. Press key 10  $\odot$  until the cursor is positioned behind the phone number.
- 11. Press the Enter key 13  $\bigoplus$  to save the phone number.
- 12. Press the Menu key 9  $\widehat{H}(\cdot)$  imes to return to the home screen.

#### **Deleting a phone number:**

- 1. Press the Menu key 9  $\mathbb{E}(\mathbf{\Theta})$  to open the menu.
- 2. Press key 12  $\Theta$  2 times to select the MODEM menu.
- 3. Press the Enter key 13  $\Theta$  to open the MODEM menu.
- 4. Press key 11  $\bigcirc$  until the 'SMS tel. no. 3' option is shown.
- 5. Press the Enter key 13  $\Theta$  3 times.
- 6. Press key 11 $\Theta$ .
- 7. Press key 12  $\Theta$  until the cursor is positioned over 'DEL'.
- 8. Press the Enter key 13 $\Theta$ ; all digits will now be removed.
- 9. Press key 10  $\odot$  until the cursor is positioned in the location of the phone number.
- 10. Press the Enter key 13  $\Theta$  to save the changes.
- 11. Press the Menu key 9  $\mathbb{E}(\Theta)$  imes to return to the home screen.

#### **SMS tel. no. 2:**

Option to have all SMS alarm messages sent to 3 different phone numbers.

**Please note!** A SIM card and SMS or SMS & Data subscription is required for this feature! Always use international notation to enter phone numbers, i.e. +44 78 1234567

#### **Entering a phone number:**

- 1. Press the Menu key 9  $\mathbb{E}(\Theta)$  to open the menu.
- 2. Press key 12  $\odot$  2 times to select the MODEM menu.
- 3. Press the Enter key 13  $\Theta$  to open the MODEM menu.
- 4. Press key 11  $\bigcirc$  until the 'SMS tel. no. 2' option is shown.
- 5. Press the Enter key 13  $\bigodot$  3 times.
- 6. Press key 11  $\ddot{\mathbf{\Theta}}$ .
- 7. Press key 12  $\odot$  until the cursor is positioned over 'DEL'. (If no phone number has been added yet, you can skip this step and the next step).
- 8. Press the Enter key 13 $\Theta$ ; all digits will now be removed.
- 9. Press keys 9  $\mathbf{E}\odot$ , 10 and/or 12  $\odot$  to move to the right digit and press the Enter key 13  $\odot$  to select the desired digit. Repeat this procedure until you have entered the desired phone number.
- 10. Press key 10  $\odot$  until the cursor is positioned behind the phone number.
- 11. Press the Enter key 13  $\bigoplus$  to save the phone number.
- 12. Press the Menu key 9  $\mathbb{E}(\rightarrow)$  3 times to return to the home screen.

#### **Deleting a phone number:**

- 1. Press the Menu key  $\mathbf{E}(\mathbf{\Theta})$  to open the menu.
- 2. Press key 12  $\odot$  2 times to select the MODEM menu.
- 3. Press the Enter key 13  $\bigoplus$  to open the MODEM menu.
- 4. Press key 11  $\bigcirc$  until the 'SMS tel. no. 2' option is shown.
- 5. Press the Enter key 13  $\Theta$  3 times.
- 6. Press key 11 $\Theta$ .
- 7. Press key 12  $\odot$  until the cursor is positioned over 'DEL'.
- 8. Press the Enter key 13 $\Theta$ ; all digits will now be removed.
- 9. Press key 10  $\odot$  until the cursor is positioned in the location of the phone number.
- 10. Press the Enter key 13  $\Theta$  to save the changes.
- 11. Press the Menu key 9  $\mathbb{E}\bigoplus$  3 times to return to the home screen.

#### **SMS tel. no. 1:**

Option to have all SMS alarm messages sent to 3 different phone numbers.

**Please note!** A SIM card and SMS or SMS & Data subscription is required for this feature! Always use international notation to enter phone numbers, i.e. +44 78 1234567

#### **Entering a phone number:**

- 1. Press the Menu key  $\mathbf{E}(\mathbf{\Theta})$  to open the menu.
- 2. Press key 12  $\Theta$  2 times to select the MODEM menu.
- 3. Press the Enter key 13  $\bigoplus$  to open the MODEM menu.
- 4. Press key 11  $\bigoplus$  until the 'SMS tel. no. 1' option is shown.
- 5. Press the Enter key 13  $\Theta$  3 times.
- 6. Press key 11  $\ddot{\mathbf{\Theta}}$ .
- 7. Press key 12  $\bigcirc$  until the cursor is positioned over 'DEL'. (If no phone number has been added yet, you can skip this step and the next step).
- 8. Press the Enter key 13 $\Theta$ ; all digits will now be removed.
- 9. Press keys 9  $\mathbf{E}\odot$ , 10 and/or 12  $\odot$  to move to the right digit and press the Enter key 13  $\odot$  to select the desired digit. Repeat this procedure until you have entered the desired phone number.
- 10. Press key 10  $\odot$  until the cursor is positioned behind the phone number.
- 11. Press the Enter key 13  $\bigoplus$  to save the phone number.
- 12. Press the Menu key 9  $\mathbf{E} \bigodot$  3 times to return to the home screen.

#### **Deleting a phone number:**

- 1. Press the Menu key 9  $\mathbb{E}(\mathbf{\Theta})$  to open the menu.
- 12. Press key 12  $\odot$  2 times to select the MODEM menu.
- 13. Press the Enter key 13  $\Theta$  to open the MODEM menu.
- 14. Press key 11  $\bigcirc$  until the 'SMS tel. no. 1' option is shown.
- 15. Press the Enter key 13  $\Theta$  3 times.
- 16. Press key 11 $\Theta$ .
- 17. Press key 12  $\Theta$  until the cursor is positioned over 'DEL'.
- 18. Press the Enter key 13 $\Theta$ ; all digits will now be removed.
- 19. Press key 10  $\odot$  until the cursor is positioned in the location of the phone number.
- 20. Press the Enter key 13  $\Theta$  to save the changes.
- 21. Press the Menu key 9  $\mathbb{E} \bigoplus$  3 times to return to the home screen.

### **SYSTEM menu**

This menu allows you to edit the monitor's other settings, such as language, date, time, sensors and negative pressure limits.

- P1 relay (delay time for the operating of the external relay for measuring point P1-)
- Calibrate\*
- Reprogramming\*
- SND delay (horn delay)
- Recall Default
- Set Default
- **Language**
- Settings\*
- Date
- Time
- Sensors
- High level
- Low level
- Limited menu

**Please note!** All features marked \* are only available if the 'Limited menu' feature has been turned off.

#### **P1 Relay:**

Option of setting a delay time for the operation of an additional negative pressure machine and/or alarm lamp with horn via an external relay block.

Please note! A relay block only works for values measured using measuring point P1-.

An external relay allows you to turn an additional negative pressure machine and/or flashing light with horn for acoustic and visual alarms on or off, with due observance of the set delay time and the set measuring limits (A, B, C, D, or E, in terms of both negative and positive pressure).

As soon as the set lower limit is no longer being reached, the external relay will automatically be activated, with due observance of the set delay time. This will then activate the back-up negative pressure machine and cause the alarm lamp with horn to provide an acoustic and visual alarm. The external relay block will automatically be turned off once the upper measurement limit has been reached.

- 1. Press the Menu key  $\mathbf{E} \oplus \mathbf{E}$  to open the menu.
- 2. Press key 12  $\odot$  3 times to select the SYSTEM menu.
- 3. Press the Enter key 13  $\bigoplus$  to open the SYSTEM menu.
- 4. Press the Enter key 13  $\Theta$  to open the 'P1 relay' option.
- 8. Press keys 10  $\circled{1}$  and/or 11  $\circled{1}$  to set the desired delay time. (The delay time can be set in 10-second increments, ranging from 10 to 900 seconds).
- 9. Press the Enter key 13  $\Theta$  to confirm the delay time.
- 5. Press the Menu key 9  $\mathbb{F}(\rightarrow)$  2 times to return to the home screen.

#### **Calibration:**

Option of calibrating the monitor.

**Please note!** This feature is only available if the 'Limited menu' feature has been turned off and is intended for Airtocheck service staff.

#### **Reprogram:**

Option of adding new software to the monitor.

**Please note!** This feature is only available if the 'Limited menu' feature has been turned off and is intended for Airtocheck service staff.

#### **SND delay:**

Option of setting the delay time for operating the internal and external horn. The internal and external horn will be activated once the delay time has passed.

- 1. Press the Menu key  $\mathbf{E} \oplus \mathbf{E}$  to open the menu.
- 2. Press key 12  $\rightarrow$  3 times to select the SYSTEM menu.
- 3. Press the Enter key 13  $\bigoplus$  to open the SYSTEM menu.
- 4. Press key 11  $\bigoplus$  until the 'SND Del. sec' option is shown.
- 5. Press the Enter key 13  $\Theta$ .
- 6. Press keys 10  $\odot$  and/or 11  $\odot$  to set the desired delay time. (The delay time can be set in 10-second increments, ranging from 10 to 300 seconds).
- 7. Press the Enter key 13  $\Theta$  to confirm the delay time.
- 8. Press the Menu key 9  $\mathbf{E}(\cdot)$  2 times to return to the home screen.

#### **Recall default:**

This option allows you to remove all of the monitor's variable settings and return it to the settings you have saved using the 'Set default' feature.

The following settings can be recalled:

Printer ON/OFF, Alarm ON/OFF, Measurement settings A/B/C/D/E/off, SMS ON/OFF, NAME, SMS delay, APN, Internet ON/OFF, PIN code modem, SMS tel. no., P1 Relay, SND delay, Language, Sensors, High level E, Low level E.

**Please note!** This feature is only available if the 'Limited menu' feature has been turned off. Only use this feature if you are absolutely sure that you want to return the monitor to its default settings! Once you activate this feature, you not be able to retrieve your previous settings.

- 2. Press the Menu key 9  $\mathbb{E}(\Theta)$  to open the menu.
- 3. Press key 12  $\odot$  3 times to select the SYSTEM menu.
- 4. Press the Enter key 13  $\bigoplus$  to open the SYSTEM menu.
- 5. Press key 11  $\bigcirc$  until the 'Recall default' option is shown.
	- **Please note!** As soon as you complete the next step, the current settings will be deleted and the monitor will return to its home screen.
- 6. Press the Enter key 13  $\Theta$ : the current settings will be deleted and the monitor will return to its home screen.

#### **Set default:**

This option allows you to save all of the monitor's variable settings; these settings will then remain active even when the monitor is rebooted.

The following settings can be stored:

Printer ON/OFF, Alarm ON/OFF, Measurement settings A/B/C/D/E/off, SMS ON/OFF, NAME, SMS delay, APN, Internet ON/OFF, PIN code modem, SMS tel. no., P1 Relay, SND delay, Language, Sensors, High level E, Low level E.

**Please note!** This feature is only available if the 'Limited menu' feature has been turned off.

- 1. Press the Menu key 9  $\mathbb{E}(\Theta)$  to open the menu.
- 2. Press key 12  $\Theta$  3 times to select the SYSTEM menu.
- 3. Press the Enter key 13  $\bigoplus$  to open the SYSTEM menu.
- 4. Press key 11  $\bigoplus$  until the 'Set default' option is shown.
- 5. Press the Enter key 13  $\Theta$ : the current settings will be saved as the default setting and the monitor will return to its home screen.

#### **Language:**

This feature allows you to set the monitor's language. The monitor is able to utilise the following languages: Dutch/German/French/English.

- 1. Press the Menu key 9  $\mathbb{E}(\Theta)$  to open the menu.
- 2. Press key 12  $\Theta$  3 times to select the SYSTEM menu.
- 3. Press the Enter key 13  $\bigoplus$  to open the SYSTEM menu.
- 4. Press key 11  $\bigcirc$  until the 'Language' option is shown.
- 5. Press the Enter key 13  $\Theta$ .
- 6. Press keys 10  $\odot$  and/or Nr.11  $\odot$  to select the desired language.
- 7. Press the Enter key 13  $\bigoplus$  to confirm your choice.
- 8. Press the Menu key 9  $\mathbb{E}(\rightarrow)$  2 times to return to the home screen.

#### **Settings:**

Option of configuring the monitor.

**Please note!** This feature is only available if the 'Limited menu' feature has been turned off. This feature is only intended for Airtocheck service staff.

#### **Date:**

Option of editing the date.

- 1. Press the Menu key  $9 \mathbf{E} \oplus$  to open the menu.
- 2. Press key 12  $\odot$  3 times to select the SYSTEM menu.
- 3. Press the Enter key 13  $\bigoplus$  to open the SYSTEM menu.
- 4. Press key 11  $\bigcirc$  until the 'Date' option is shown.
- 5. Press the Enter key 13  $\Theta$ .
- 6. Press keys 10  $\odot$  and/or 11  $\odot$  to enter the desired day.
- 7. Press the Enter key 13  $\Theta$ .
- 8. Press keys 10  $\odot$  and/or 11  $\odot$  to enter the desired month.
- 9. Press the Enter key 13  $\Theta$ .
- 10. Press keys 10  $\odot$  and/or 11  $\odot$  to enter the desired year.
- 11. Press the Enter key 13  $\Theta$ .
- 12. Press the Menu key 9  $\mathbb{E}(\Theta)$  times to return to the home screen.

#### **Time:**

Option of editing the time.

- **Please note!** The monitor does not automatically adjust to daylight savings time. Make sure you do so yourself to ensure proper recording of measurement values. End users are personally responsible for setting the time properly.
	- 1. Press the Menu key 9  $\mathbb{E}(\cdot)$  to open the menu.
	- 2. Press key 12  $\odot$  3 times to select the SYSTEM menu.
	- 3. Press the Enter key 13  $\bigoplus$  to open the SYSTEM menu.
	- 4. Press key 11  $\bigcirc$  until the 'Time' option is shown.
	- 5. Press the Enter key 13  $\Theta$ .
	- 6. Press keys 10  $\odot$  and/or 11  $\odot$  to enter the desired day of the week.
	- 7. Press the Enter key 13  $\Theta$ .
	- 8. Press keys 10  $\textcircled{1}$  and/or 11  $\textcircled{1}$  to enter the desired hours.
	- 9. Press the Enter key 13  $\Theta$ .
	- 10. Press keys 10  $\odot$  and/or 11  $\odot$  to enter the desired minutes.
	- 11. Press the Enter key 13  $\Theta$ .
	- 12. Press the Menu key 9  $\mathbf{E}(\cdot)$  2 times to return to the home screen.

#### **Sensors:**

This feature allows you to choose to activate channel 2 (P2-) in addition to channel 1 (P1-). When measuring 1 containment, only activate P1-. When measuring 2 containments, activate channels P1- and P2- simultaneously.

- **Please note!** If channel 2 is turned on but not linked to a containment, this will lead to unnecessary alarm messages (SMS, email and App/Browser) if the alarm message feature has been turned on. As such, turn off channel 2 whenever it is not being used. You do not have the option of activating only channel 2.
	- 1. Press the Menu key  $\mathbf{E} \oplus \mathbf{E}$  to open the menu.
	- 2. Press key 12  $\rightarrow$  3 times to select the SYSTEM menu.
	- 3. Press the Enter key 13  $\bigoplus$  to open the SYSTEM menu.
	- 4. Press key 11  $\bigcirc$  until the 'Sensors  $\prime$  option is shown.
	- 5. Press the Enter key 13  $\Theta$ .
	- 6. Press key 10  $\odot$  to enter the desired number of sensors.
	- 7. Press the Enter key 13  $\bigoplus$  to confirm your choice.
	- 8. Press the Menu key 9  $\blacksquare\bigodot$  2 times to return to the home screen

#### **High level:**

This feature allows you to set the desired maximum negative pressure value 'E'. See page 8, key 16.

**Please note!** The monitor has been calibrated for a measuring range of -1 Pa up to -40 Pa.

- 1. Press the Menu key 9  $\mathbb{E}(\mathbf{\Theta})$  to open the menu.
- 2. Press key 12  $\odot$  3 times to select the SYSTEM menu.
- 3. Press the Enter key 13  $\bigoplus$  to open the SYSTEM menu.
- 4. Press key 11  $\bigoplus$  until the 'High level Pa' option is shown.
- 5. Press the Enter key 13  $\Theta$ .
- 6. Press keys 10  $\circled{1}$  and/or 11  $\circled{1}$  to enter the desired value (Pa). The maximum permitted value is -40 Pa.
- 7. Press the Enter key 13  $\bigoplus$  to confirm your choice.
- 8. Press the Menu key 9  $\mathbf{E}(\cdot)$  2 times to return to the home screen

#### **Low level:**

This feature allows you to set the desired minimum negative pressure value 'E'. See page 8, key 16.

**Please note!** The monitor has been calibrated for a measuring range of -1 Pa up to -40 Pa.

- 1. Press the Menu key  $\mathbf{E}(\mathbf{\Theta})$  to open the menu.
- 2. Press key 12  $\odot$  3 times to select the SYSTEM menu.
- 3. Press the Enter key 13  $\bigoplus$  to open the SYSTEM menu.
- 4. Press key 11  $\bigoplus$  until the 'Low level Pa' option is shown.
- 5. Press the Enter key 13  $\Theta$ .
- 6. Press keys 10  $\odot$  and/or 11  $\odot$  to enter the desired value (Pa). The maximum permitted value is -1 Pa.
- 7. Press the Enter key 13  $\bigoplus$  to confirm your choice.
- 8. Press the Menu key 9  $\mathbf{E}(\cdot)$  2 times to return to the home screen.

#### **Limited menu:**

This feature allows you to only enable the most frequently used features in the menu.

The following features are turned off if the 'Limited menu' feature is turned on:

Print memory, Start date, Show memory, APN, provider, IMEI number, IP number, Message modem, PIN code modem, Calibrate, Reprogram, Recall default, Set default, Language, Settings.

- 1. Press the Menu key  $9 \mathbf{E} \oplus$  to open the menu.
- 2. Press key 12  $\bigodot$  3 times to select the SYSTEM menu.
- 3. Press the Enter key 13  $\bigoplus$  to open the SYSTEM menu.
- 4. Press key 11  $\bigoplus$  until the 'Limited menu' option is shown.
- 5. Press the Enter key 13  $\Theta$ .
- 6. Press keys 10  $\circled{1}$  and/or 11  $\circled{1}$  to turn the 'Limited menu' feature on or off
- 7. Press the Enter key 13  $\Theta$ .
- 8. Press the Menu key 9  $\blacksquare\bigodot$  2 times to return to the home screen.

## **Technical specifications**

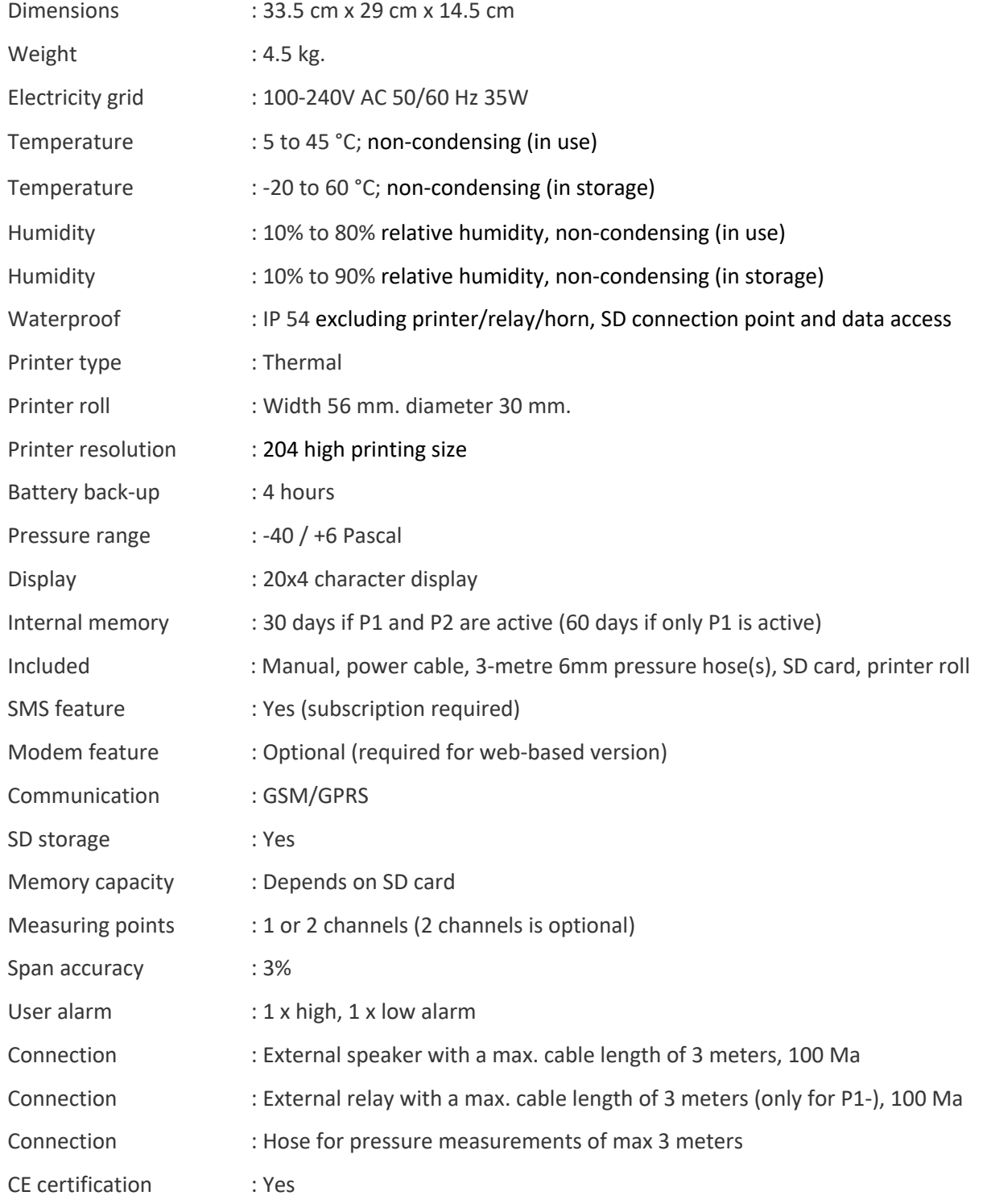

### **Acoustic horn**

Horn for acoustic alarms.

The conditions during the removal process are not always ideal. For example, signals from the monitor are not always audible to the users. Therefore, Airtocheck offers you the option of connecting an extra acoustic alarm directly to the monitor by way of an additional horn.

### **External relay block**

By using an external relay block, you enable the monitor to switch negative pressure machines on or off (only to be used on the first channel).

You may find you have need of an additional negative pressure machine in your projects to be able to stabilise the negative pressure. Airtocheck offers you the option of adding an external relay block for the monitor to use to switch said additional machine on or off. The relay block will be activated once the set lower limit is no longer reached and will be deactivated once the set upper limit has (once again) been reached.

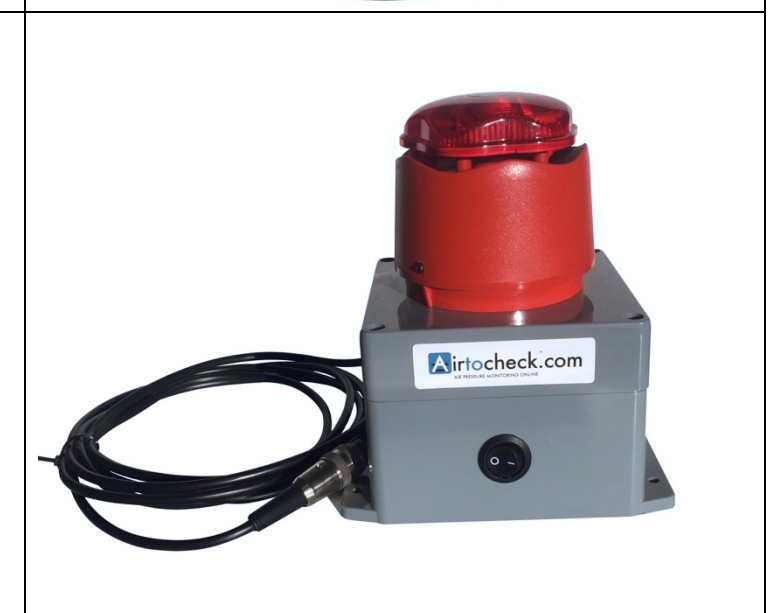

Airtocheck

Airtocheck com

**Alarm lamp with horn**

Alarm lamp with horn for acoustic and visual alarms.

The conditions during the removal process are not always ideal. For example, signals from the monitor are not always audible to the users. Therefore, Airtocheck offers you the option of connecting an alarm lamp with horn directly to the monitor.

This alarm lamp with horn can only be used in combination with an external relay block.

#### **Certificate**

Airtocheck hereby declares that this product is in accordance the published specifications at the time of delivery. Airtocheck hereby declares that its calibration measurements can be traced back to Sensirion.

### **Warranty provisions**

#### **General**

The warranty applies to all claims directed at Airtocheck by end users who buy a product offered for sale by an Airtocheck entity established within the EEA on or after 18-05-2016 in the EEA.

The warranty applies to the end users who are legal owners of said product. End users renting an Airtocheck product should instead contact the party from whom they are renting said product to determine whether the warranty also extends to them. Any repaired products that are offered for resale are not covered by this warranty.

#### **Standard warranty period**

Airtocheck hereby guarantees that the supplied product will not display any material or production defect in the 12 months after the date on which the product was first bought by the original end user. All claims made to this warranty outside this warranty period will be rejected.

#### **Consumables**

The following elements are consumables, meaning that the standard degradation of their performance due to the wear and tear incurred through regular use by the end user is not considered a defect. The following warranties thus apply to these consumables:

- Battery: 6 months from the original purchase date onwards:
- Printer: 6 months after original purchase date onwards.

#### **Software Update**

The software has to be updated from time to time to ensure that the product is able to function optimally. The end user bears all responsibility for ensuring that these updates are carried out and that the product is running on the most recent version of all software. If an issue with the product can be resolved by installing Airtocheck's most recent version of any software, Airtocheck will not consider said issue to be one covered by this warranty.

#### **Airtocheck's obligations**

In accordance with these warranty provisions and the warranty period, Airtocheck will, within a reasonable amount of time and at its own discretion (barring any other provisions in national legislation), either repair defects in its products or replace products with defects free of charge (excepting the costs of transport, retrieval, and installation). The resulting repaired or replaced products are covered by the remaining warranty period for the original product or a longer warranty period if such is required by national legislation. All original parts that are replaced under this warranty automatically become Airtocheck's property, and the relevant repaired or replacement parts automatically become the end user's property.

#### **How to utilise your warranty**

In the event that end users are required to claim support as covered by this warranty, they must contact Airtocheck and follow the instructions or advice they are then provided with. If possible, Airtocheck may diagnose the problem remotely. This warranty only applies in the event that the end user is able to produce valid proof of purchase for the product by them as the original end user, in the shape of the original invoice and proof of payment stating the purchase date and the product's serial number.

#### **Warranty repairs**

Any repairs performed under this warranty must be performed by a Service Centre authorised by Airtocheck. No compensation, repayment, or warranty is offered for repairs made by unauthorised repairmen.

A product will not be considered as defect if changes have to be made to it in order for it to be in accordance with applicable national legislation or local technical or safety standards and/or network settings that apply in a different country than the country for which the product was originally designed and manufactured, as indicated in the product, its original packaging, and/or its original user manual. This warranty does not cover such changes or modifications and offers no compensation for such changes or modifications nor for any resulting damage.

#### **Exceptions (The following cases are expressly not included from the present warranty provisions)**

- Periodical checks, maintenance and repairs or replacement of pairs due to regular wear and tear;
- External damage, including all scratches and dents;
- Transport, retrieval, and installation costs;
- Defects or damage caused by reasons having nothing to do with the manufacturing or design of the product (including all instances of fire, water, carelessness, viruses, improper use, etc.);
- Abuse or improper use, including all failure to utilise the product properly for the purposes for which it is intended or in accordance with Airtocheck's user and maintenance manuals;
- Use of the product in combination with accessories or add-ons that have not been validated by Airtocheck for use with this product;
- Any product defects that are the result of improper or incomplete installation or use that is not in accordance with the current technical or safety standards, or faulty adherence to the product manual and related instructions.
- Damage to the battery due to overcharging or use that is not in accordance with the specific instructions for this product as set out in the manual;
- Instances in which the model name, serial number (IMEI) or product number on the product have been intentionally altered, removed, deleted, or made illegible;
- Instances in which the seals on the front have been broken or show signs of unauthorised manipulation;
- Instances in which the product was damaged due to reconfiguration of (hardware or software of) the supplied product, unless Airtocheck consented to said reconfiguration beforehand;
- Instances in which the display is damaged;
- Instances in which end users refuse to provide Airtocheck with passwords or security data regarding the product when such passwords or data would be necessary for Airtocheck to provide the services covered by this warranty;
- Defects that may be solved by installation of software or software updates that are not supplied by Airtocheck, but may be purchased freely in the market;
- Issues that can be solved by way of Airtocheck's standard repair methods;
- Repaired products that are offered for resale.

The costs of the repair services provided by Airtocheck or your Airtocheck dealer in any of the aforementioned cases will be charged to the end user, including the costs of all performed labour, transport, and replacement parts; the reinstallation of original software may also be charged to the end user.

In the event that the end user presents a monitor to be repaired and then decides not to have it repaired for whatever reason, Airtocheck or your Airtocheck dealer is entitled to charge the resulting research costs.

#### **End user data and elements within the product**

Airtocheck cannot be held liable for any SIM card, memory cards or other storage media or property belonging to the end user that was not removed from the product before it was sent to be repaired.

This warranty does not apply to third-party hardware or software that may be packaged or sold in combination with Airtocheck's product. The end user bears personal responsibility for creating backups or otherwise protecting their data from being lost, damaged, or destroyed. Airtocheck cannot be held liable for any loss of data for whatever reason.

#### **Limitation of liability**

Insofar as the law permits it, this warranty will be the end user's only source for issuing claims against Airtocheck. Airtocheck cannot be held liable for any indirect or consequential damage resulting from the product. No part of this warranty in any way limits Airtocheck's liability (if such liability exists) in the event that the end user experiences physical damage or death, fraud, deliberate action or gross negligence or any similar cases for which Airtocheck is not permitted to limit its liability according to national or European legislation. Insofar as Airtocheck is permitted to limit or reject its liability, the same goes for Airtocheck's employees, representatives, managers and agents.

Insofar as the law permits it, Airtocheck cannot be held liable for any error in the service provision caused by Airtocheck or any of its agents, employees or service providers being delayed, limited, or kept from performing and complying with their obligations under this warranty for reasons that are outside of their reasonable control. The end user's legal rights in relation to purchase agreements as dictated by applicable national law are not limited by this warranty in any way.

#### **European warranty**

End users can claim warranty services within the EEA by contact the relevant local Airtocheck customer service department. Their right to receive said support according to their warranty (in terms of the warranty period and supplied services and the like) will be assessed in accordance with the regulations that apply in the territory where the claim is issued.

#### **Service**

For maintenance and warranty, please contact your dealer. The information in this document may be changed without prior notice. Copyright Airtocheck 2018. All rights reserved.

### **YOUR DEALER:**

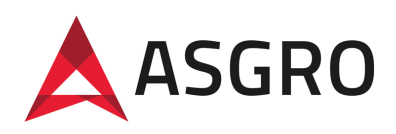

Asgro B.V. Eendrachtsweg 10 4131 NS Vianen +31 30 220 29 80 info@asgro.com www.asgro.com

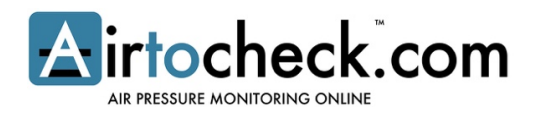

Airtocheck B.V. Diakenhuisweg 27 2033 AP Haarlem +31 (0)88-5665405 www.airtocheck.com

Manufactured in the Netherlands